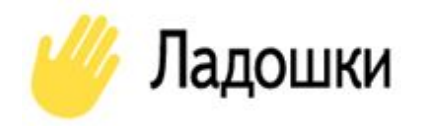

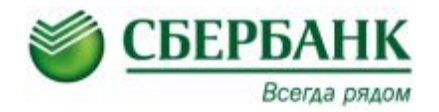

## **Организация питания детей в школьных столовых по безналичной форме оплаты**

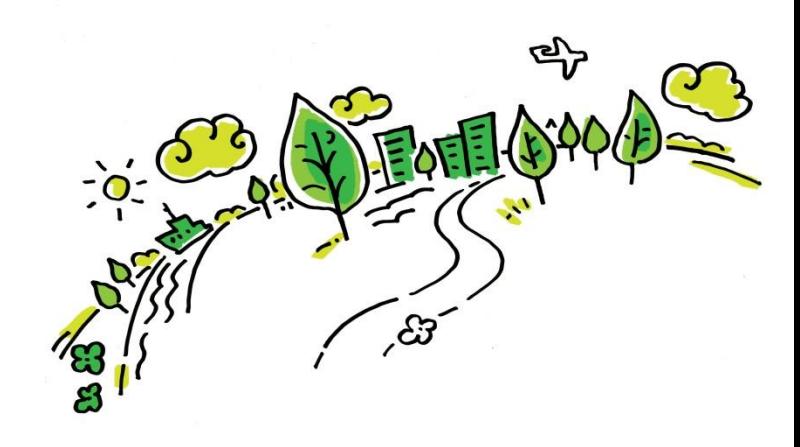

## **ПРЕИМУЩЕСТВА ДЛЯ РОДИТЕЛЕЙ**

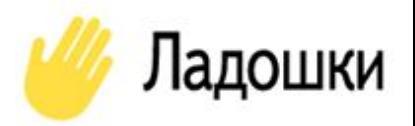

- ❖ **Не надо давать ребенку наличные деньги и беспокоиться, что он их потеряет или ошибется при расчётах, что их украдут;**
- ❖ **Не надо беспокоиться, что ребенок потратит деньги на сладости, чипсы, газировку;**
- ❖ **Не надо постоянно помнить о том, чтобы не забыть дать ребенку деньги на питание;**
- ❖ **Пополнение лицевых счетов абсолютно бесплатно; Контроль за тем, что ребенок регулярно питается;**
- ❖ **Контроль за тем, какие блюда ребенок съел на обед.**

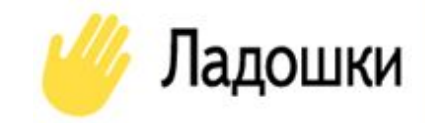

*Шаг 1:* **Родители пополняют лицевой счёт учащегося**

*Шаг 2:* **Классный руководитель утром подаёт заявку на групповое питание, в которую включает учащегося**

*Шаг 3:* **Учащийся приходит в столовую и сразу садится кушать заранее накрытый обед**

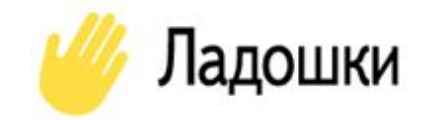

## **ПРОСТЫЕ ШАГИ ДЛЯ ПОДКЛЮЧЕНИЯ**

- **1. Подписать Согласие на обработку персональных данных**
- **2. Получить у учителя Памятку по регистрации в Личном кабинете на сайте Ладошки.дети**
- **3. Зарегистрироваться в Личном кабинете на сайте Ладошки.дети**
- **4. Пополнить лицевой счёт ребёнка любым из удобных способов в Сбербанке**

## **Памятка для регистрации в Личном кабинете**

- **1. После открытия Лицевого счёта учитель выдаст Памятку для регистрации в Личном кабинете**
- **2. Для входа/регистрации в Личном кабинете необходимо в поисковой строке Google набрать**  *Ладошки.дети* **или**  *Ладошка.дети* **и перейти на сайт**

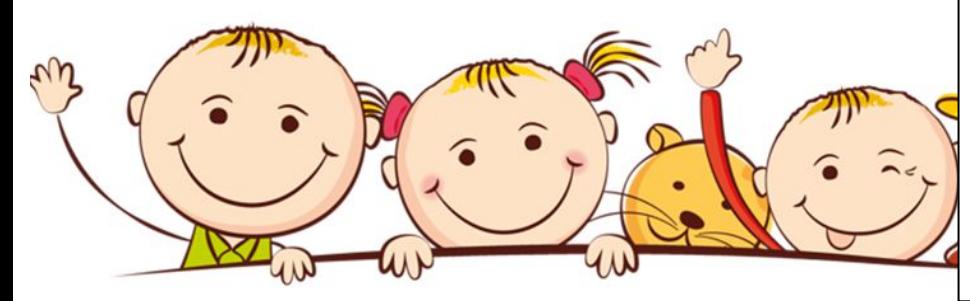

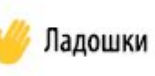

Памятка для добавления ребенка в личном кабинете

> МБОУ «СОШ № 226» класс 4 «Б» Абдулатипов Иннокентий В.

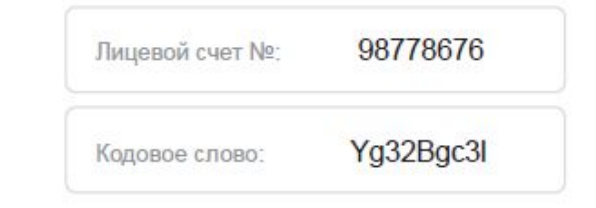

### Способ пополнения лицевого счета без комиссии:

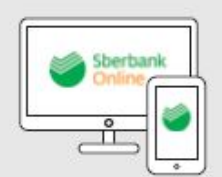

Сбербанк

Онлайн<sup>1</sup>

(карта Сбербанка)

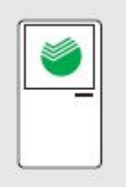

Терминалы

Сбербанка'

(наличные,

карта Сбербанка)

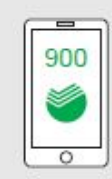

Сообщение на номер 900 Ладошка (пробел) л/с (пробел) сумма (> 50 руб.)

Телефон горячей линии: 8 800 707-54-14 (звонок по России бесплатный)

Перед пополнением счета, проверьте корректность заполнения персональных данных в личном кабинете.

Подробные инструкции о пополнении на сайте www.падошки.дети

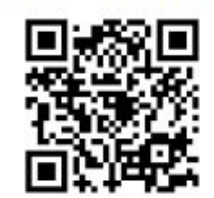

<sup>1</sup>Возможность оплаты по QR

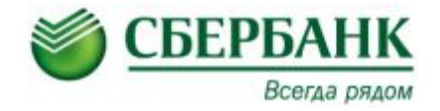

# **Способы пополнения лицевого счета школьника**

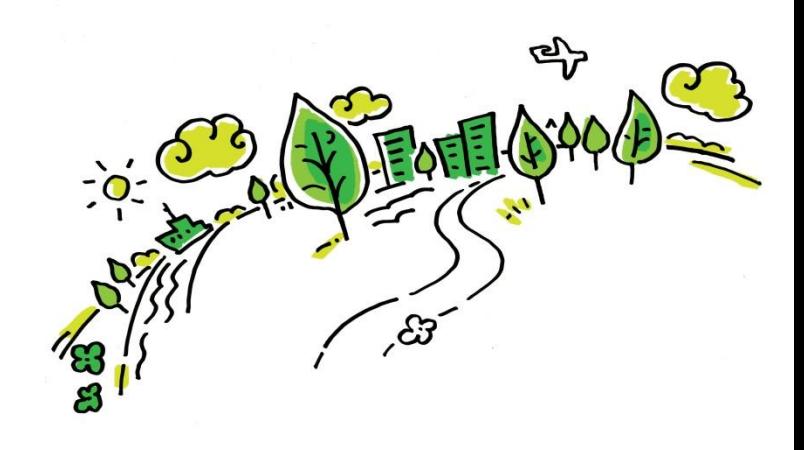

## **Пополнение лицевого счета школьника осуществляется через каналы приёма платежей Сбербанка:**

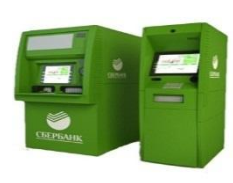

## **платёжные терминалы Cбербанка**

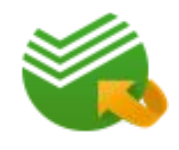

## **интернет-банкинг «Сбербанк Онлайн»**

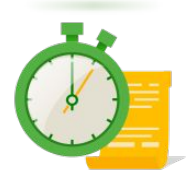

## **услуга«Автоплатёж»**

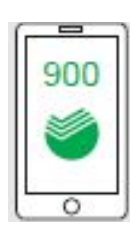

 **СМС-сообщение на номер 900**

Для перевода денег необходимо иметь банковскую карту Сбербанка

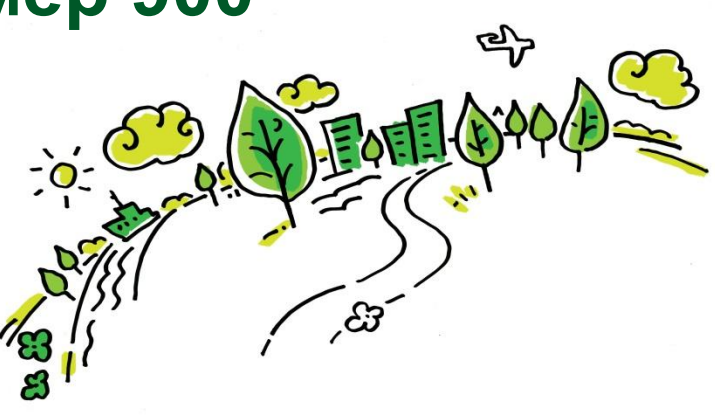

Всегда рядом

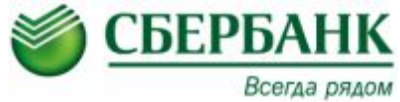

## **Шаг 1. Пополнение через «Сбербанк Онлайн»:**

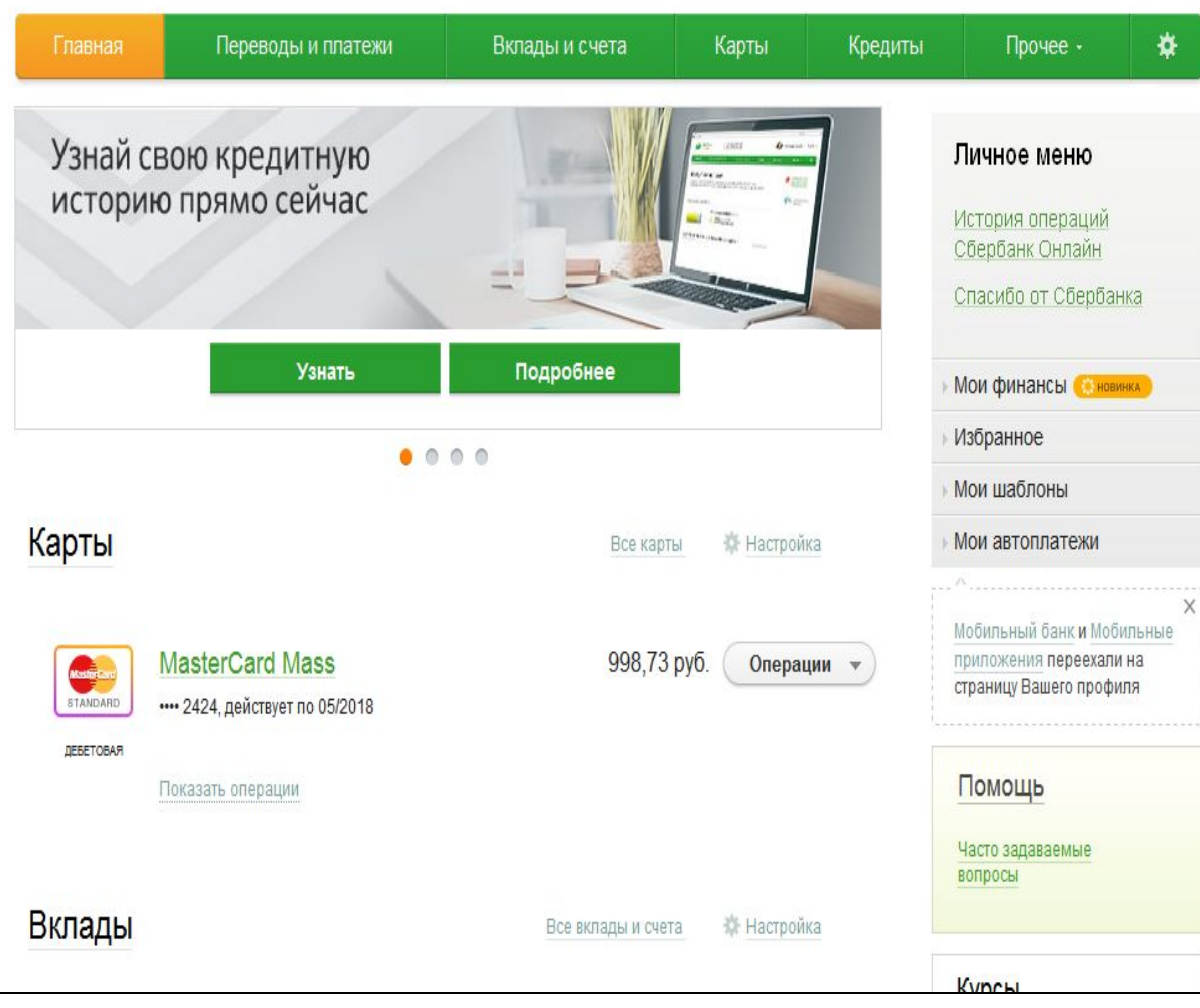

**Для совершения платежей в «Сбербанк Онлайн» необходимо зарегистрироваться в Личном кабинете в Сбербанк Онлайн.**

**Для регистрации в Личном кабинете необходимо иметь банковскую карту Сбербанка с подключенной услугой «Мобильный банк»**

### **Сайт Сбербанка www.sberbank.ru**

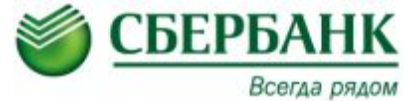

## **Шаг 2. Пополнение через «Сбербанк Онлайн»:**

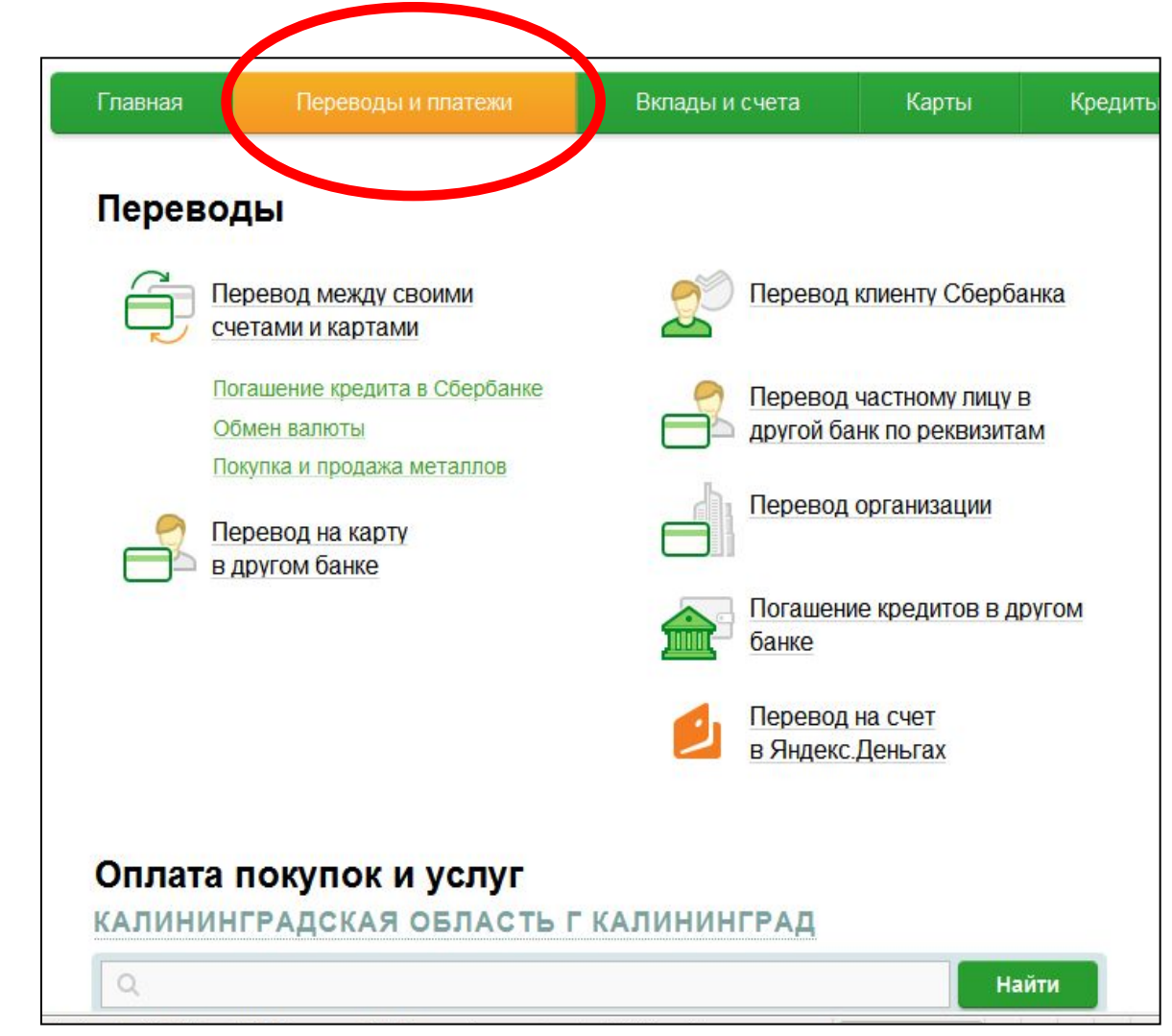

### **Перейдите на страницу «Переводы и платежи»**

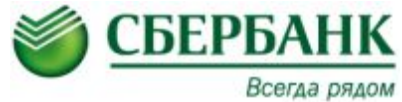

## **Шаг 3. Пополнение через «Сбербанк Онлайн»:**

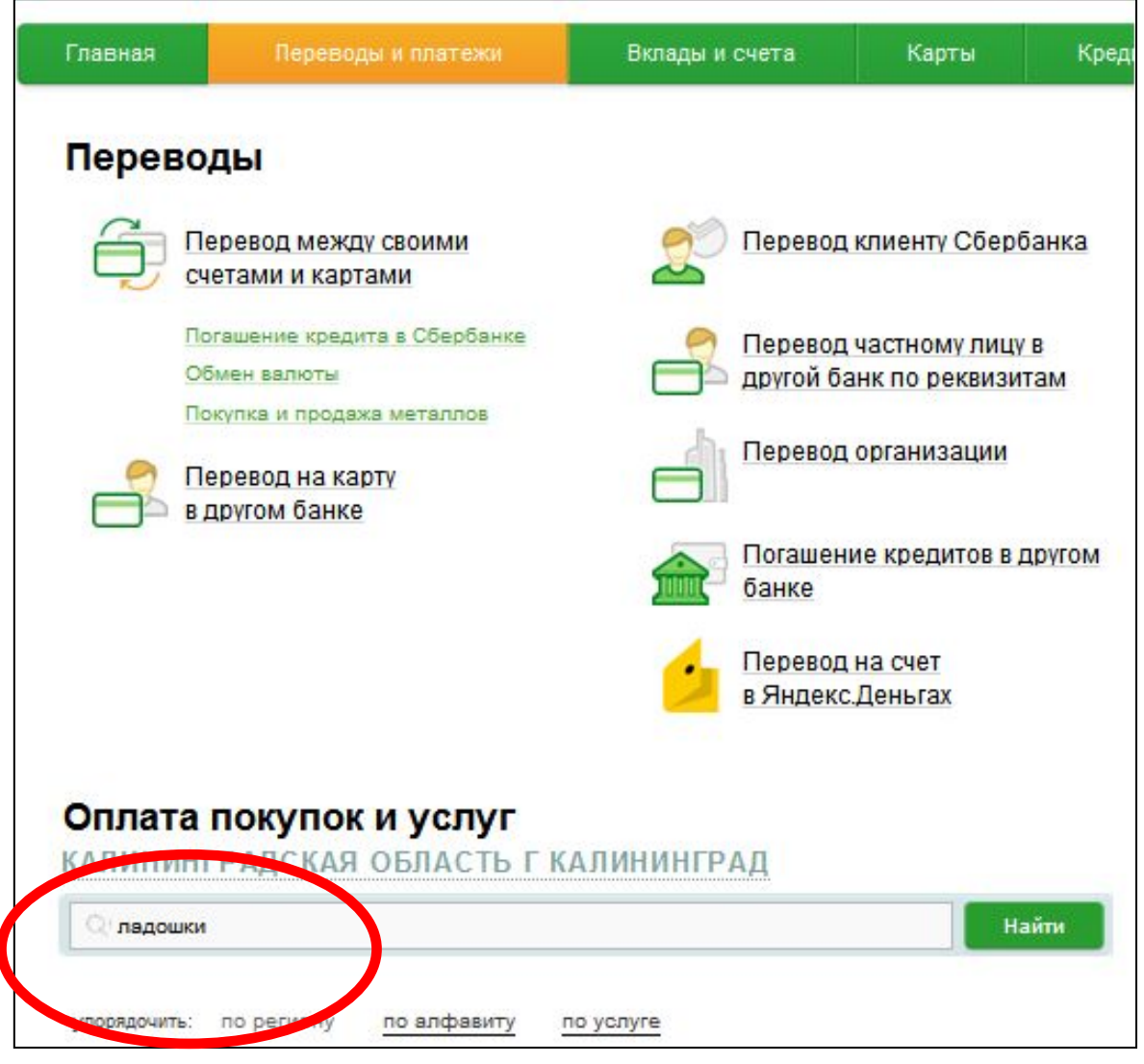

### **В строку поиска введите слово «Ладошки»**

### **нажмите кнопку «Найти»**

**В выданных Вам Памятках имеются необходимые сведения**

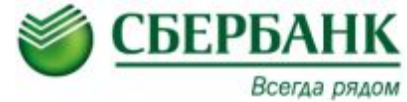

## **Шаг 4. Пополнение через «Сбербанк Онлайн»:**

### Переводы

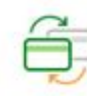

Перевод между своими счетами и картами

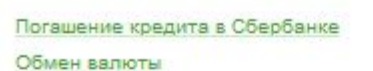

Покупка и продажа металлов

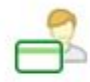

Перевод на карту в другом банке

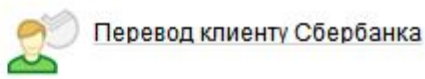

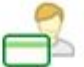

Перевод частному лицу в другой банк по реквизитам

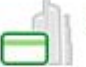

Перевод организации

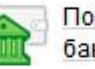

Погашение кредитов в другом банке

Перевод на счет в Яндекс Деньгах

### Оплата покупок и услуг

КАЛИНИНГРАДСКАЯ ОБЛАСТЬ Г КАЛИНИНГРАД **Падошки** Найти УПОРЯДОЧИТЬ: по алфавиту по услуге ая область г Калининград Калининград Ладошки (школьное питание) Услуга: Ладошки (школьное итание) 2113002274 D/CY: 40701010000000000000517 Все регионы Другие образовательные учрежде **HIMR** Показать результаты без учета региона

**Под строкой поиска появится услуга «Ладошки (школьное питание)».**

**Нажмите на «Ладошки (школьное питание)», чтобы перейти к оплате**

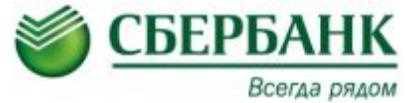

## **Шаг 5. Пополнение через «Сбербанк Онлайн»:**

### Оплата: Ладошки (школьное питание)

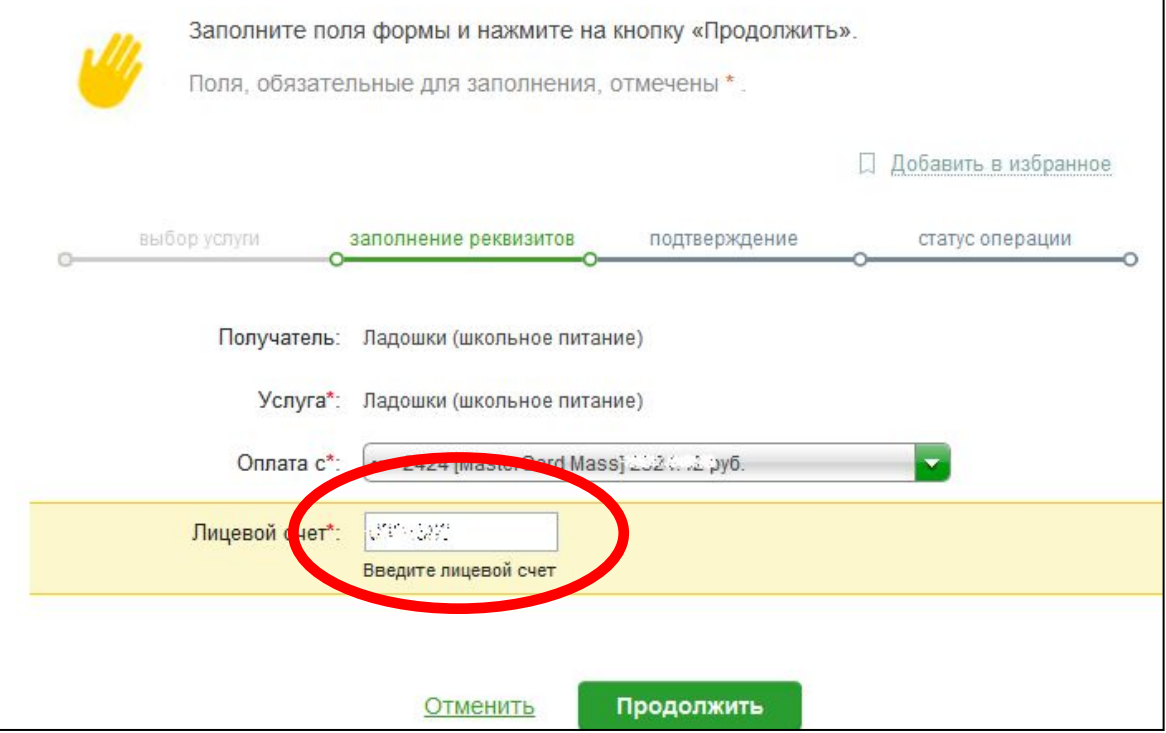

**В появившемся окне заполните 2 поля:**

**1. Выберите из выпадающего списка, с какой из Ваших банковских карт будет выполняться платёж**

**2. В поле ЛИЦЕВОЙ СЧЁТ введите 7 цифр** 

**На выданных Вам Памятках имеются необходимые сведения**

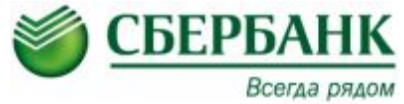

## **Шаг 6. Пополнение через «Сбербанк Онлайн»:**

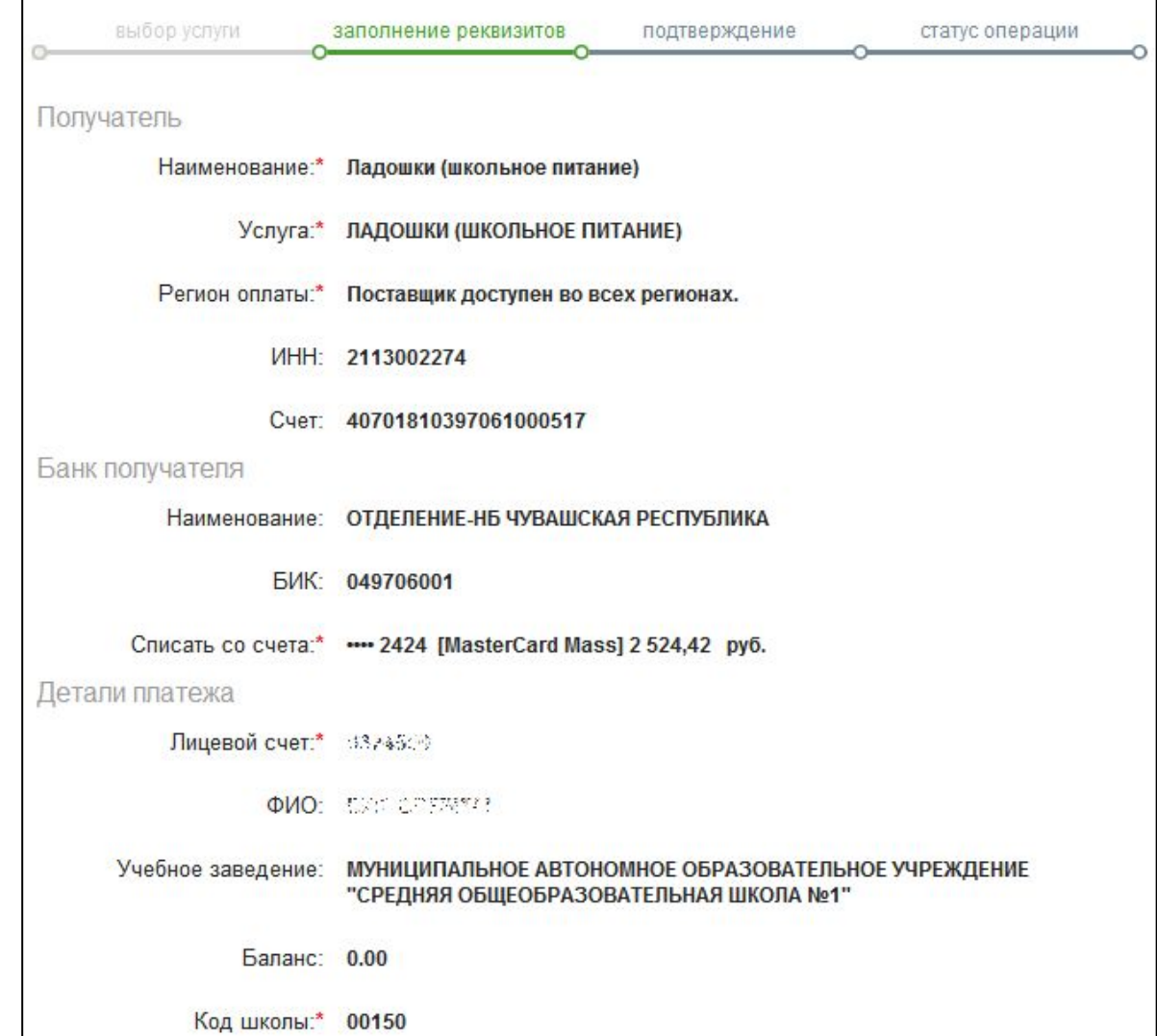

**В появившемся окне проверьте поле ФИО: в нём должна быть Фамилия Вашего ребенка**

**В поле БАЛАНС Вы можете увидеть остаток средств на Лицевом счёте школьника**

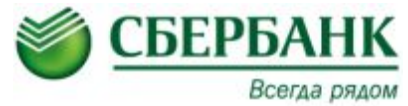

# **Шаг 7. Пополнение через «Сбербанк Онлайн»:**

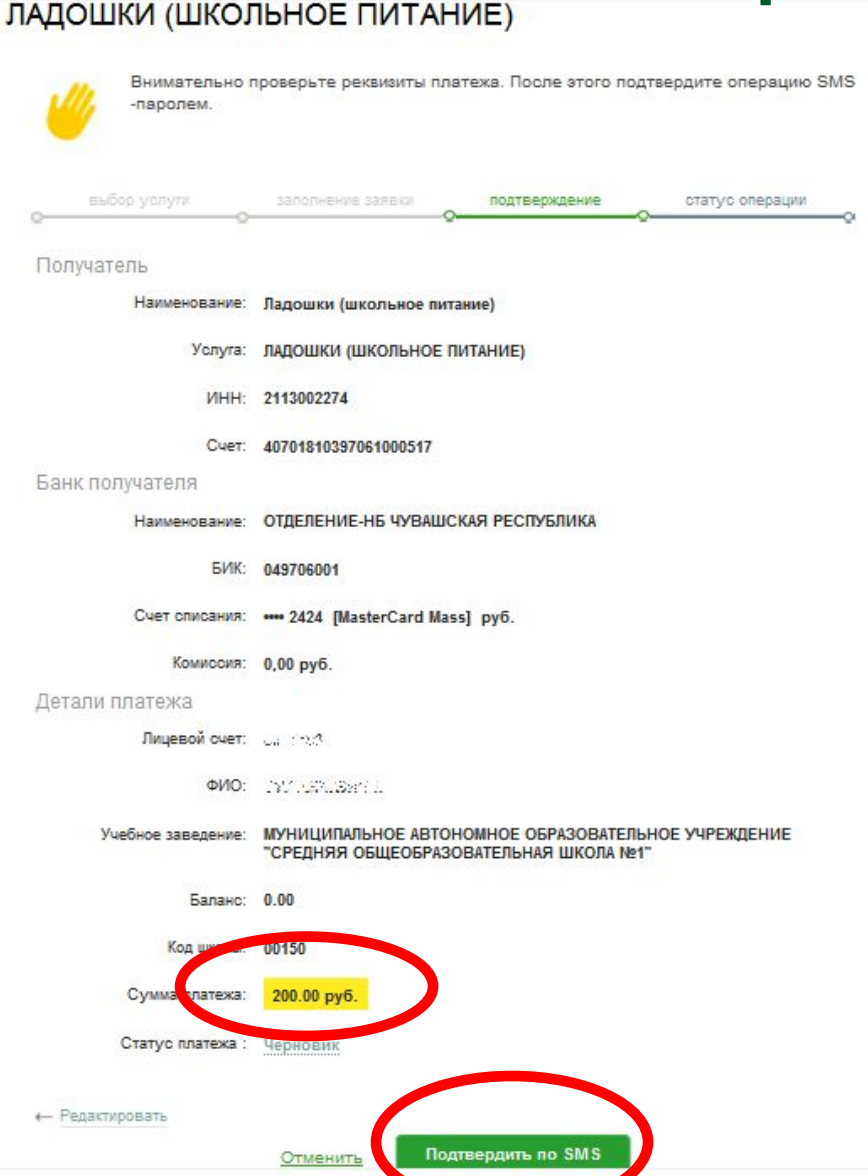

**В поле СУММА ПЛАТЕЖА введите сумму, которую Вы хотите перевести на Лицевой счёт школьника**

> **Нажмите кнопку ПРОДОЛЖИТЬ,**

**затем ПОДТВЕРДИТЬ ПО SMS**

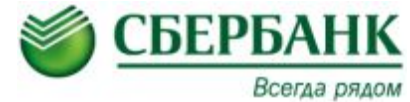

# **Шаг 8. Пополнение через «Сбербанк Онлайн»:**

 $\times$ 

### Подтверждение платежа

Внимание: в целях предотвращения мошеннических действий перед вводом пароля убедитесь, что реквизиты выполняемой Вами операции совпадают с текстом SMS-сообщения. Если данные не совпадают - НЕ вводите пароль! Будьте осторожны, никому не сообщайте пароль, включая сотрудников банка.

Вам отправлен пароль для подтверждения операции. Время действия пароля 300 сек.

### Получатель

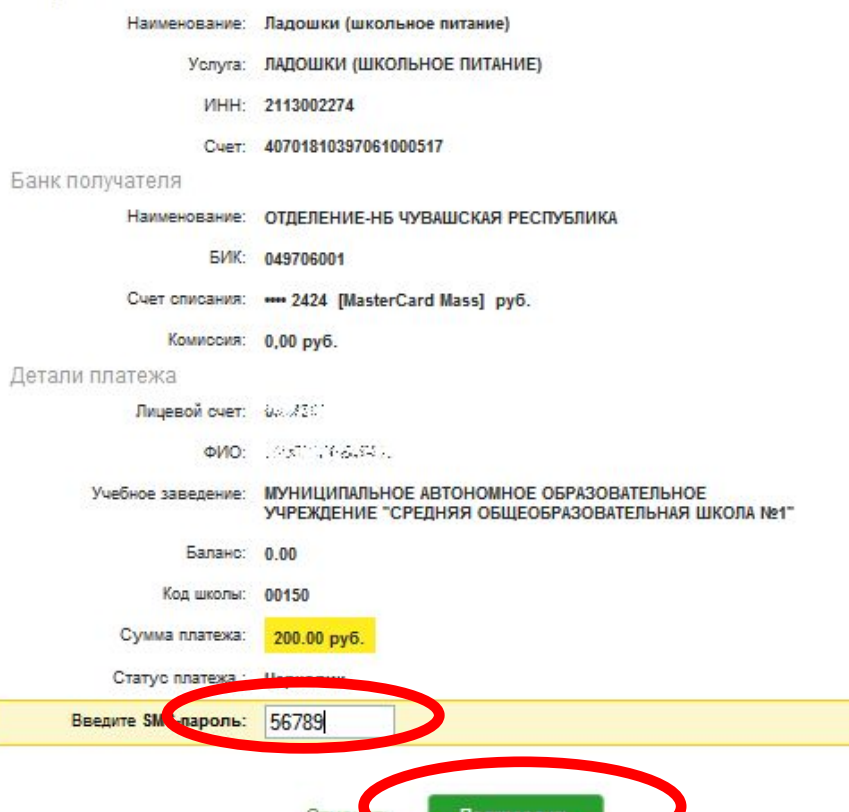

**На Ваш мобильный телефон с номера 900 придёт SMSсообщение с одноразовым паролем для подтверждения платежа**

**Внимательно прочитайте текст SMS-сообщения, проверьте получателя, номер Лицевого счёта и сумму**

**В поле ВВЕДИТЕ SMS-ПАРОЛЬ введите 5 цифр одноразового пароля из SMS**

> **Нажмите кнопку ПОДТВЕРДИТЬ**

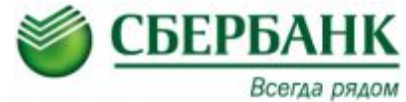

## **Шаг 9. Пополнение через «Сбербанк Онлайн»:**

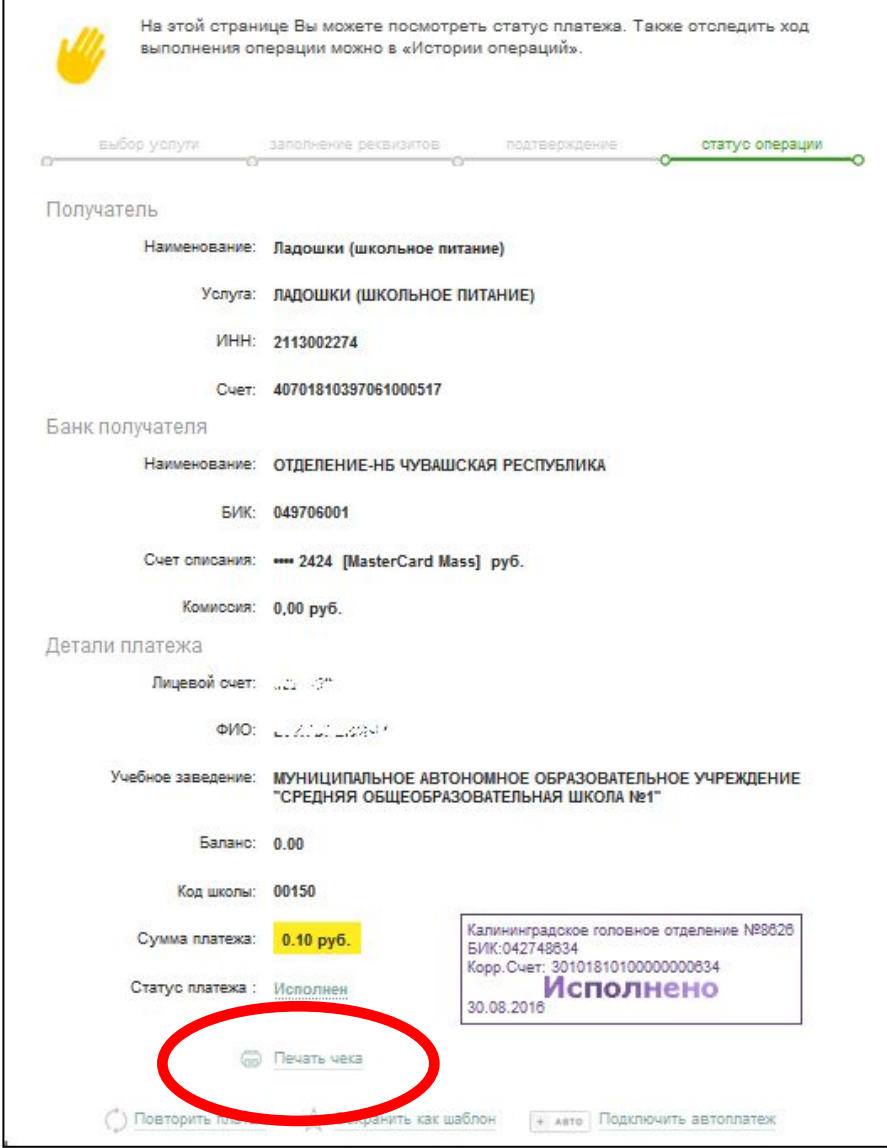

### **Платёж исполнен.**

**При желании Вы можете распечатать чек**

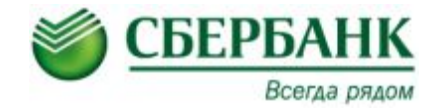

## **Шаг 1. Создание Автоплатежа :**

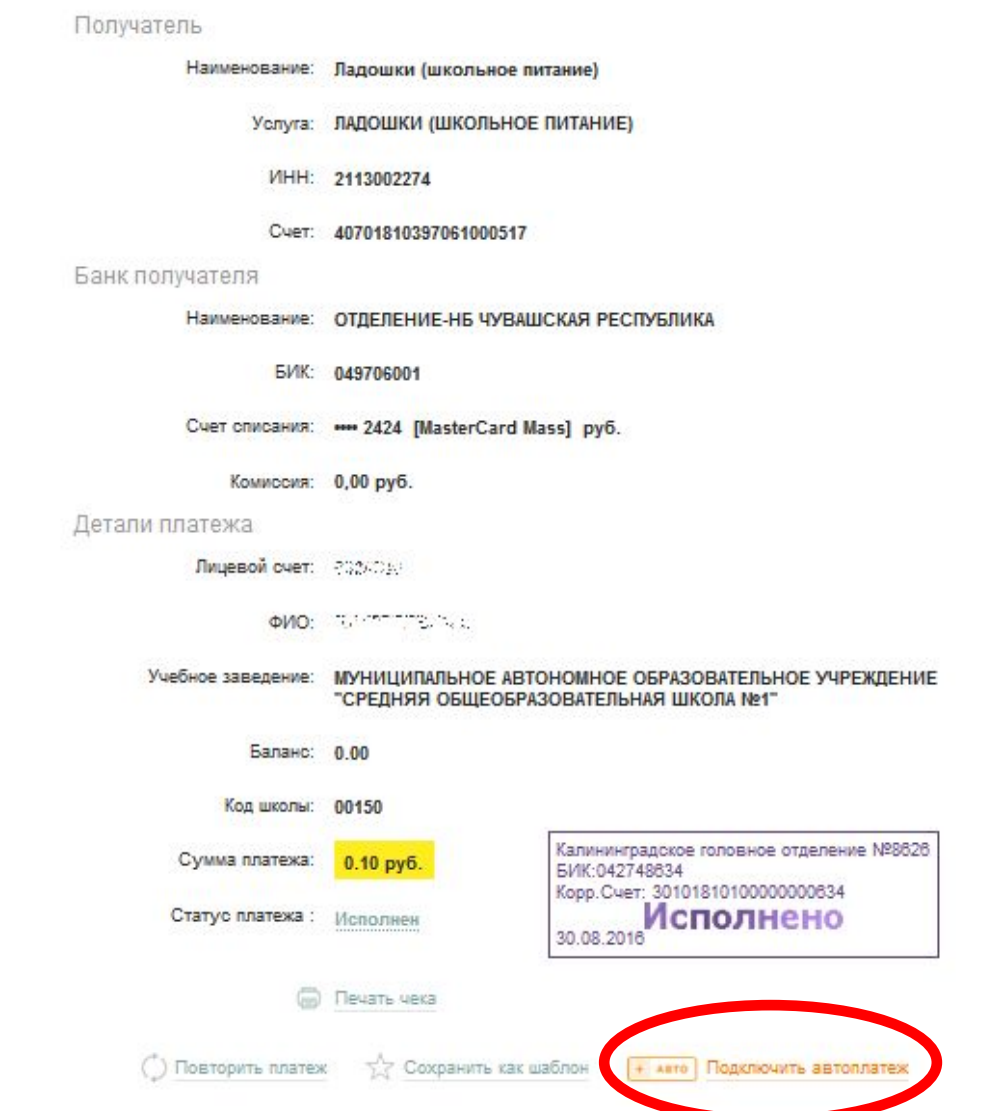

### **Что такое АВТОПЛАТЁЖ?**

**АВТОПЛАТЁЖ – автоматическое пополнение лицевого счета школьника с Вашей банковской карты**

### **Как подключить АВТОПЛАТЁЖ?**

**После проведения платежа внизу страницы нажмите кнопку ПОДКЛЮЧИТЬ АВТОПЛАТЁЖ**

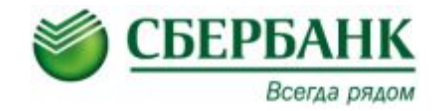

## **Шаг 2. Создание Автоплатежа :**

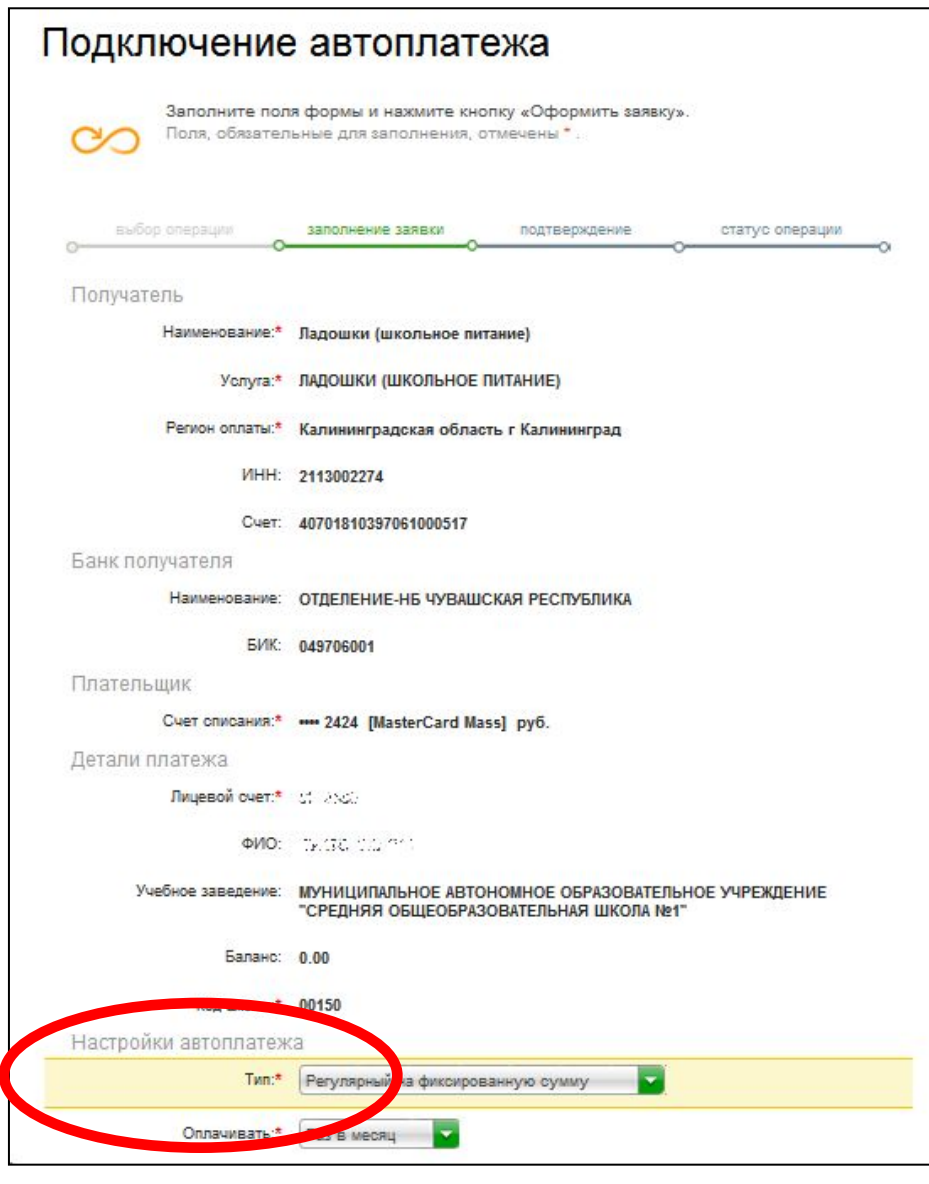

### **Появится окно «Подключение автоплатежа»**

### **Спуститесь вниз по странице в раздел «Настройки автоплатежа»**

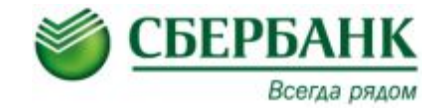

## **Шаг 3. Создание Автоплатежа :**

VIHH: 2113002274

Cuer: 40701810397061000517 Банк получателя Наименование: ОТДЕЛЕНИЕ-НБ ЧУВАШСКАЯ РЕСПУБЛИКА **БИК: 049706001** Плательшик Cuer списания:\* •• 2424 [MasterCard Mass] руб. Детали платежа Лицевой счет:\* РАЗИМА **OMO:** CONSIGNITION Учебное заведение: МУНИЦИПАЛЬНОЕ АВТОНОМНОЕ ОБРАЗОВАТЕЛЬНОЕ УЧРЕЖДЕНИЕ "СРЕДНЯЯ ОБЩЕОБРАЗОВАТЕЛЬНАЯ ШКОЛА №1" Баланс: 0.00 Код школы:\* 00150 Настройки автоплатежа Twn:\* Регулярный на фиксированную сумму Оплачивать:\* Раз в месяц Дата ближайшего платежа:\* 30.08.2016 500 Cywwa:\* py6. Название:\* Падошки Укажите название, которое будет отображаться в списке Ваших автоплатежей и в SMSоповещениях по услуге. Например, кеартилата или интернет. Комиссия: При осуществлении платежей взимается комиссия согласно тарифам банка Подключить

✔ **в поле ОПЛАЧИВАТЬ выберите периодичность платежа ОДИН РАЗ В МЕСЯЦ**

✔ **В поле ДАТА БЛИЖАЙШЕГО ПЛАТЕЖА выберите удобную для Вас ближайшую дату, в которую произойдёт списание В дальнейшем ежемесячно списание будет происходить в указанную Вами дату**

- ✔ **В поле СУММА введите сумму перевода (min 30 руб.)**
- ✔ **В поле НАЗВАНИЕ введите название автоплатежа**

**Внизу страницы нажмите кнопку ПОДКЛЮЧИТЬ**

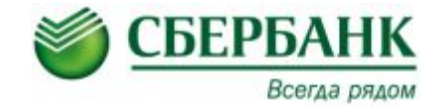

## **Шаг 4. Создание Автоплатежа :**

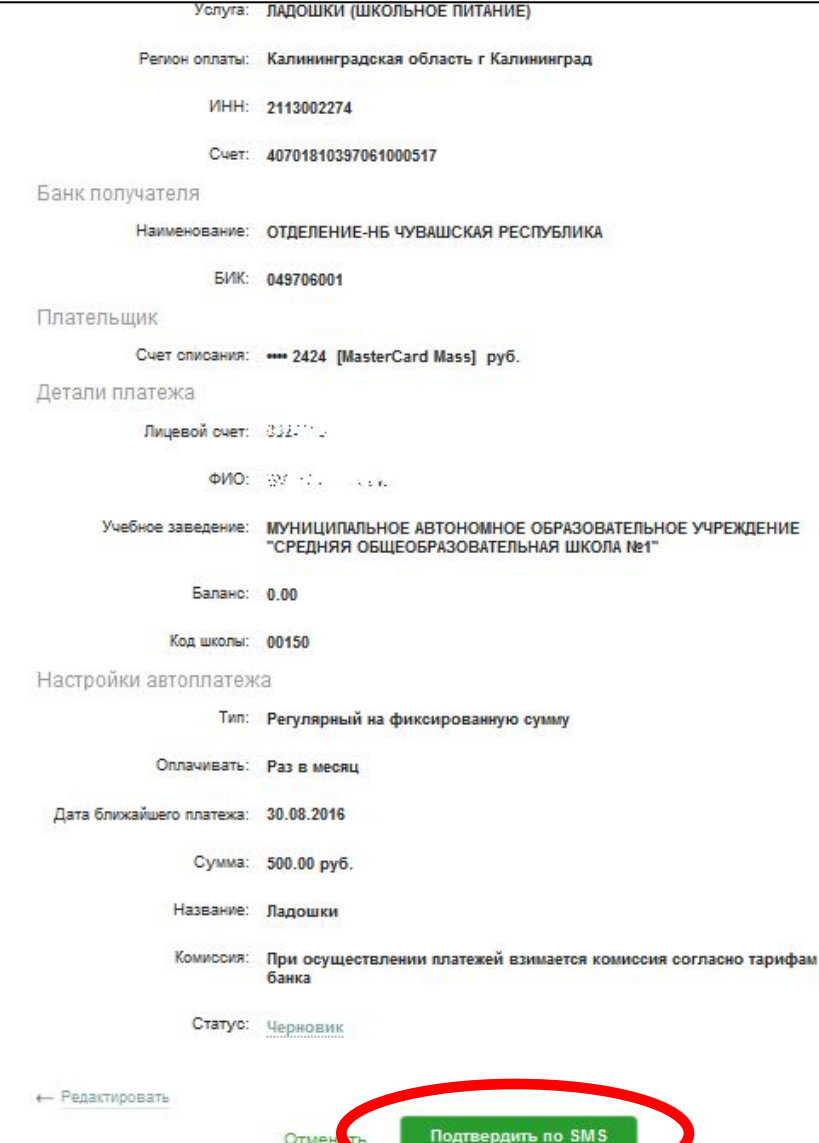

### **Внизу страницы нажмите кнопку ПОДТВЕРДИТЬ ПО SMS**

**На Ваш мобильный телефон с номера 900 придёт SMSсообщение с одноразовым паролем для подтверждения шаблона**

**В поле ВВЕДИТЕ SMS-ПАРОЛЬ введите 5 цифр одноразового пароля из SMS**

**Нажмите кнопку ПОДТВЕРДИТЬ**

### **Автоплатёж подключен**

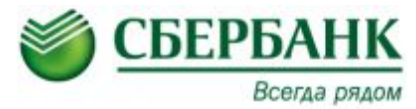

## **Оплата на информационно-платёжном терминале Сбербанка по штрих-коду:**

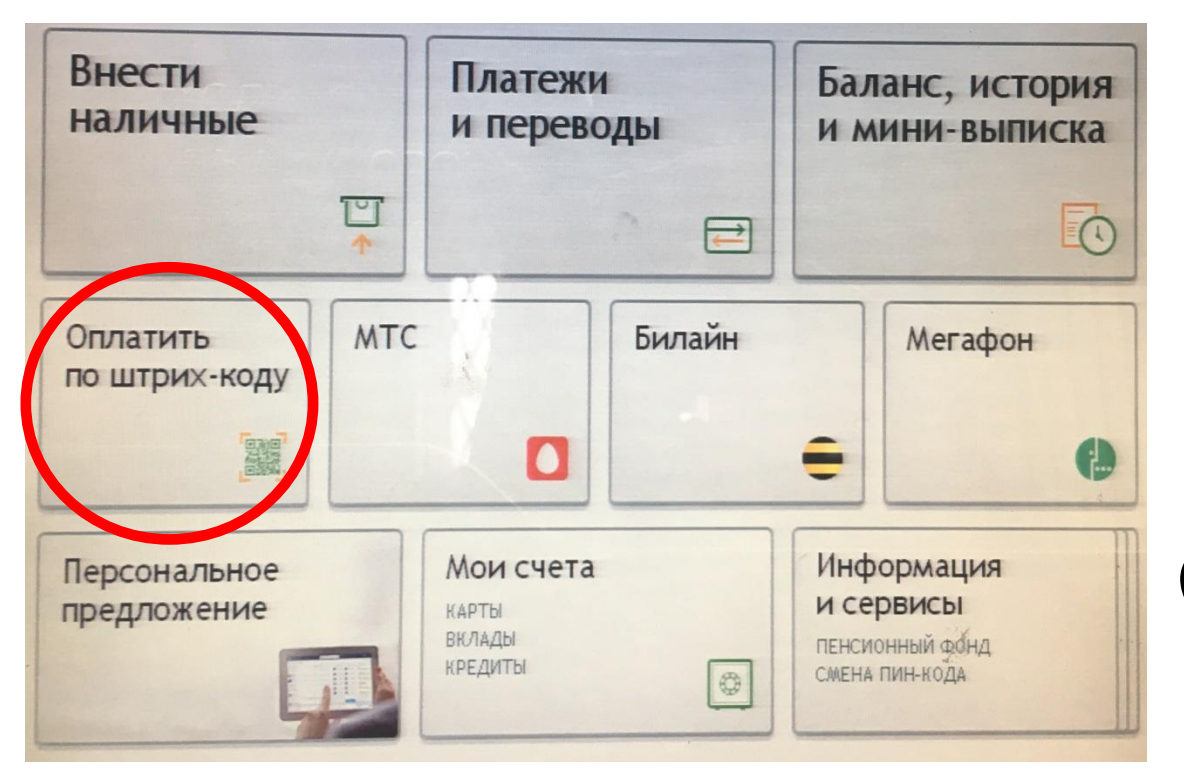

**Вставьте банковскую карту в информационноплатёжный терминал Сбербанка**

### **Введите ПИН-код**

*или*

*Коснитесь экрана (при оплате наличными)*

**Нажмите кнопку ОПЛАТИТЬ ПО ШТРИХ-КОДУ**

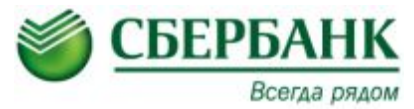

## **Оплата на информационно-платёжном терминале Сбербанка по штрих-коду:**

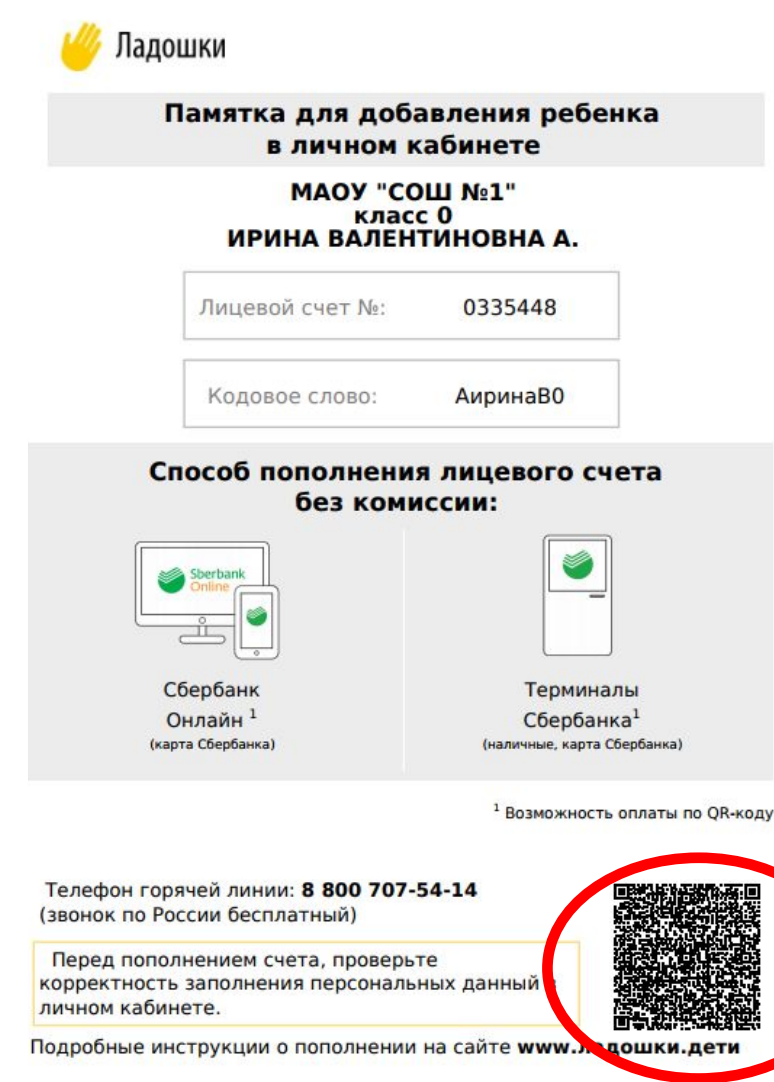

**Воспользуйтесь оплатой по штрих-коду, расположенному на Памятке**

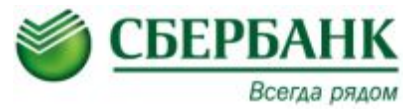

## **Оплата на информационно-платёжном терминале Сбербанка без штрих-кода:**

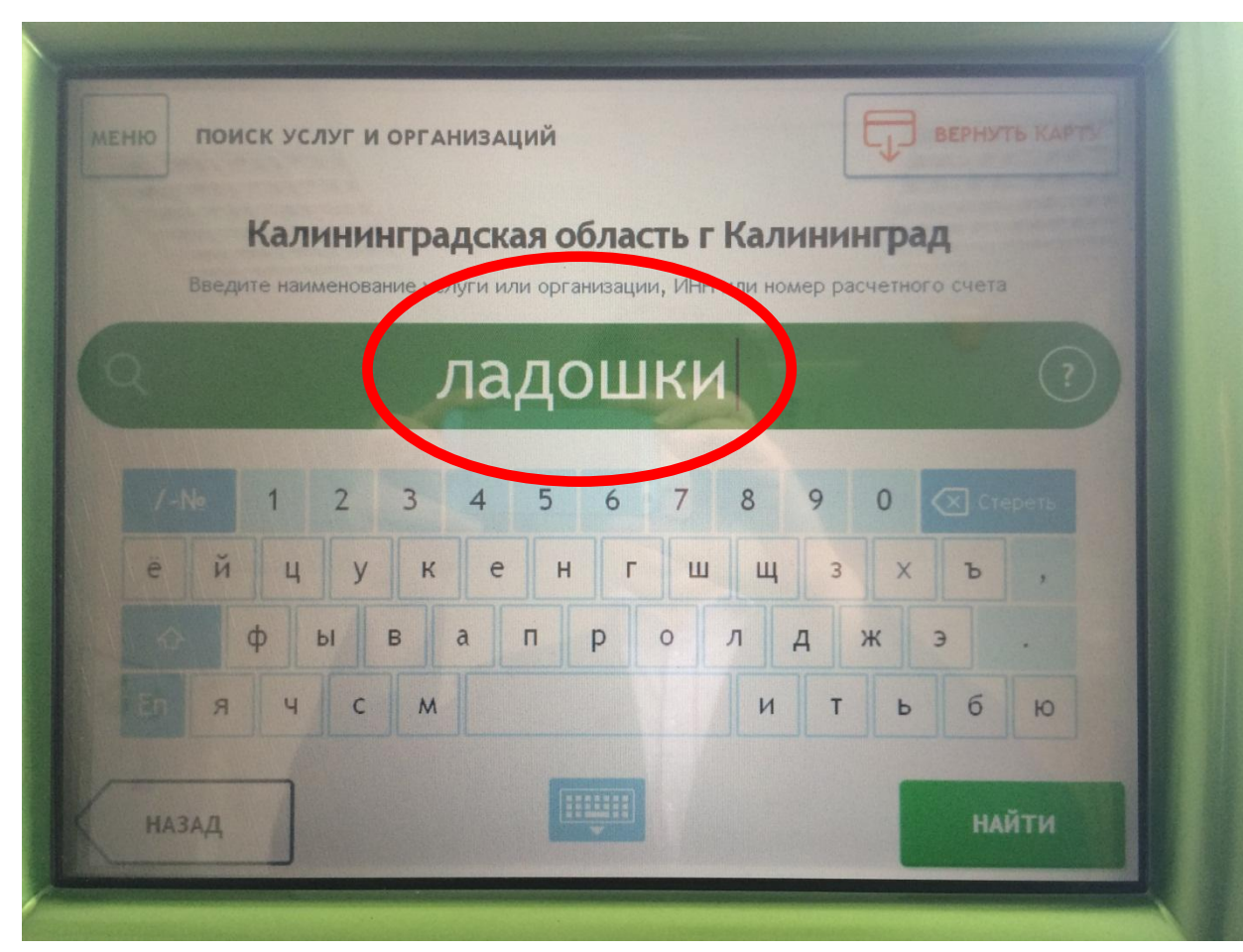

**В строку поиска введите слово «ладошки»**

**Нажмите кнопку «Найти»**

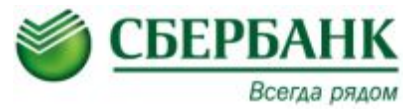

## **Оплата на информационно-платёжном терминале Сбербанка без штрих-кода:**

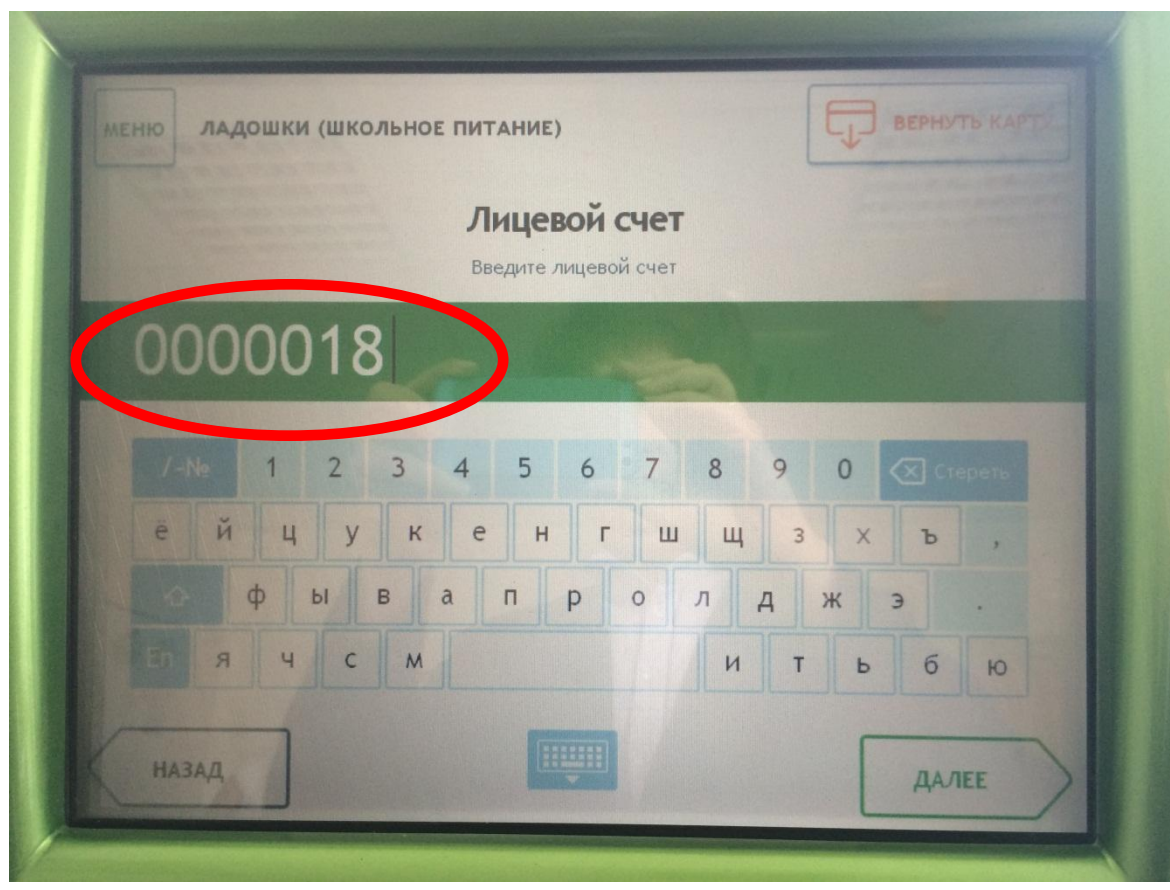

**В строчку Лицевой счёт**

**введите лицевой счёт Вашего ребенка**

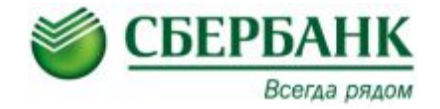

## **ВОПРОСЫ? СПАСИБО ЗА ВНИМАНИЕ!**